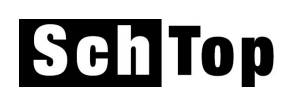

# **Installationsanleitung**

## **1. Installation ab CD**

Dieser erste Schritt ist nur nötig, falls Sie nicht Access XP oder höher installiert haben. Ansonsten schauen Sie sich vor allem die Kapitel 2 und 3 an.

Legen Sie die CD ein, geben Sie unter START – AUSFÜHREN den Befehl 'D:\setup.exe' ein und bestätigen mit 'OK'. 'D' ist dabei der Buchstabe Ihres CD-Laufwerks. Übernehmen Sie die vorgeschlagenen Einstellungen bis zur Meldung der erfolgreichen Installation.

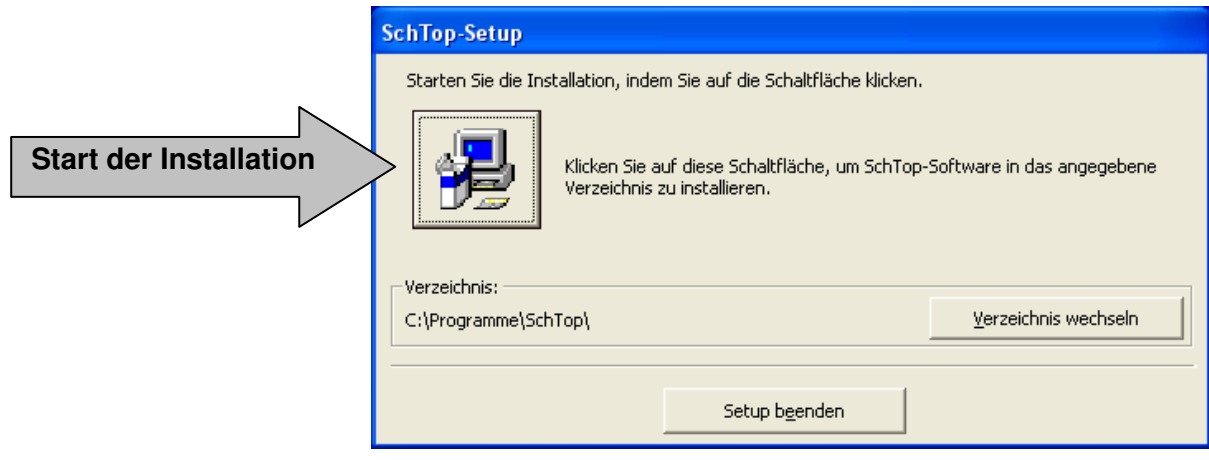

Sie können nun bereits loslegen über Start – Programme – SchTop. Am besten erstellen Sie sich davon eine Verknüpfung auf dem Desktop. Klicken Sie mit der rechten Maustaste das Access-Symbol an und rufen dann den Befehl 'Senden an – Desktop (Verknüpfung erstellen)' auf.

## **2. Dateiverwaltung**

Bei der Installation werden u.a. folgende Dateien und Unterordner in das Verzeichnis 'C:\Programme\SchTop' kopiert:

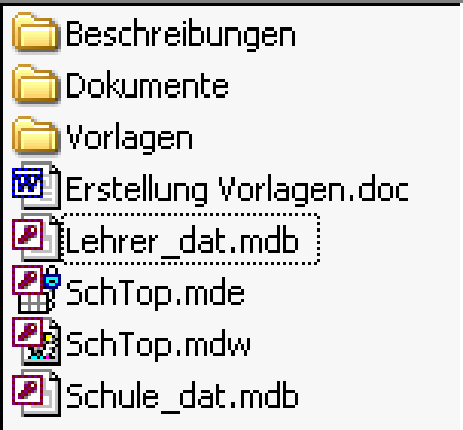

herbrigstrasse 4 9011 st.gallen telefon 071 223 37 10 schtop@o-d-h.ch

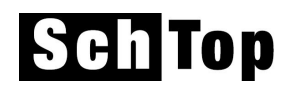

Die Kern-Applikation SchTop besteht aus drei Access-Dateien. Für die korrekte Handhabung ist es wichtig zu wissen, wo sich welche Daten befinden und was die Aufgabe jeder Datei ist. Alle Dateien können theoretisch beliebig umbenannt werden und sich auch physisch an völlig unterschiedlichen Orten befinden. Bspw. kann sich die Schülerdatei zentral auf einem Server befinden und die Daten an verschiedene Lehrkräfte liefern, welche Ihre Dateien für das Lehrer-Programm- und die individuellen Schülerdaten lokal auf ihrem Klassenzimmer-PC bearbeiten.

Die Namen der Original-Dateien sind:

#### SchTop.mde

Programm-Datei für das Schulleitungs- und Lehrer-Modul. Mit dieser Datei wird die Applikation gestartet. Am besten wird diese im Originalverzeichnis gelassen.

#### Schule\_dat.mdb

Hier befinden sich die zentralen Daten wie Adressen, Elternangaben, Klassendefinitionen, Lehrkräfte etc. Diese Datei darf nur zentral an einer Stelle bearbeitet werden, kann aber als Datenquelle für Lehrer- und ISF-Daten auch weiter verteilt werden.

#### Lehrer\_dat.mdb

In dieser Datei werden die klassenspezifischen Angaben wie Noten, Schülerabsenzen, Ereignisse usw. abgespeichert. Im Normalfall wird diese zentral für alle Klassen bearbeitet.

Sie kann aber auch für die einzelnen Lehrkräfte lokal auf deren PC-Arbeitsplätze kopiert werden. Allerdings können in diesem Fall die klassenspezifischen Daten später nicht mehr in eine Datei zusammen gezogen werden. D.h. jede Klasse hat dann ihre eigene Lehrer-Datei. In einem solchen Fall muss die Lehrkraft im Menü 'Extras - Individuelle Benutzer-Definitionen' (in

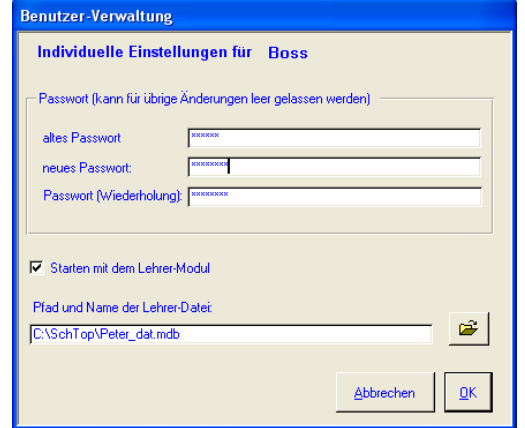

welchem auch das Passwort jederzeit selber geändert werden kann) angeben, wie die Datei heisst und in welchem Verzeichnis sie sich befindet. Ebenfalls hier kann bestimmt werden, mit welchem Modul der Programmstart jeweils erfolgen sollDamit Sie auch problemlos mit eigenen Vorlagen, Formularen und Serienbriefen arbeiten können, müssen die Verzeichnisse 'Dokumente' und 'Vorlagen' als Unterordner des Hauptverzeichnisses angelegt sein. Dies ist standardmässig das Verzeichnis 'SchTop', in welchem sich mindestens die Datei 'SchTop.mde' befinden muss.

Falls Sie auch dieses Hauptverzeichnis zentral auf einem Server anlegen wollen, damit auch alle Vorlagen gemeinsam benutzt werden können, muss eine Anpassung der Parameter der Startverknüpfung vorgenommen werden (siehe Kapitel drei am Schluss).

#### **3. Einrichten bei installiertem Access (Version XP oder höher)**

Laden Sie sich unter www.o-d-h.ch/schtop.htm das Zip-File 'Installation.zip' auf Ihren PC und entpacken es in einem beliebigen Ordner entweder zentral auf Ihrem Schulserver oder lokal auf dem PC. Für den definitiven Speicherort der Dateien siehe auch Kapitel zwei.

> herbrigstrasse 4 9011 st.gallen telefon 071 223 37 10 schtop@o-d-h.ch

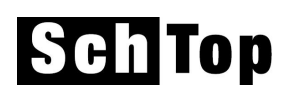

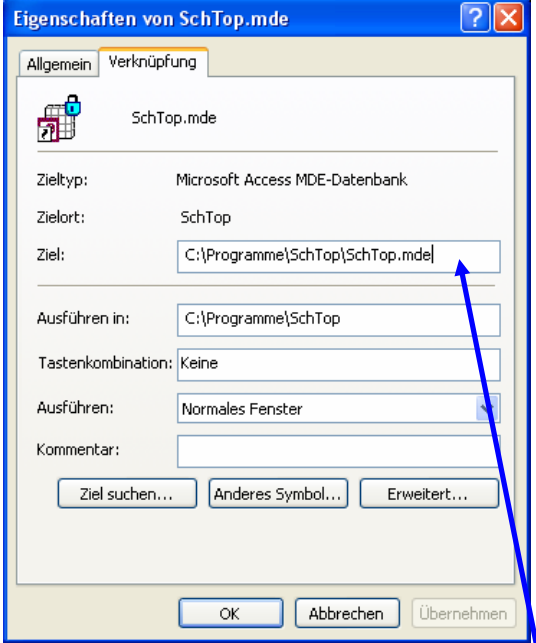

Suchen Sie im Windows-Explorer die Programm-Datei 'SchTop.mde', klicken Sie mit der rechten Maustaste auf diese Datei und senden sie diese als Verknüpfung auf den Desktop. Damit nun aber das ganze mit den richtigen Einstellungen gestartet wird, müssen noch einige Anpassungen vorgenommen werden. Klicken Sie die Verknüpfung auf dem Desktop mit der rechten Maustaste an und wählen 'Eigenschaften'.

Der Eintrag im Feld 'Ziel' muss nun wie unten stehend ergänzt werden: Der bisherige Eintrag kann mit Anführungs- und Schlusszeichen versehen und vorher und nachher durch die Zeilen eins und drei ergänzt werden.

### Verknüpfungs-Einstellungen

**"C:\Programme\Microsoft Office XP\Office10\MSACCESS.EXE" "C:\Programme\SchTop\SchTop.mde" /wrkgrp "C:\Programme\SchTop\SchTop.MDW"**

Geben Sie diese Einstellungen ohne Zeilenumbruch ein (Zeilenumbruch = Leerschlag) und achten dabei auch auf die Anführungszeichen. Machen Sie dabei folgende Anpassungen:

- 1. Linie: Name und Pfad der Access-Programmdatei
- 2. Linie: Name und Pfad der SchTop-Programmdatei
- 3. Linie: Name und Pfad der Arbeitsgruppendatei (vergibt die nötigen Berechtigungen)

Hier können auch die Anpassungen für die Runtime-Version gemacht werden. In diesem Fall brauchen Sie nur noch allfällige unterschiedliche Pfade anzupassen. Die erste Linie bleibt auf jeden Fall unverändert.

#### Hinweis bei vorhandener Access-Installation:

Sie können die Einstellung für die Berechtigungen auch einfacher vornehmen:

Öffnen Sie Access, wählen Sie EXTRAS – SICHERHEIT – ARBEITSGRUPPENADMINISTRATOR … BEITRE-TEN … und suchen dann nach der Datei 'SchTop.mdw'.

Dieses Vorgehen hat allerdings zur Folge, dass jetzt auch andere Access-Anwendungen nur noch mit einem Passwort bearbeitet werden können.